# **パソコンを使用される方**

## ①URLにアクセスしてWebexを立ち上げます。

https://redcrosskumamoto.webex.com/redcross kumamoto/j.php?MTID=me84fb318fbf11be867 32163c14ca5ff6

※ |Webexミーティング | o 検索 | ]でも検索できます。

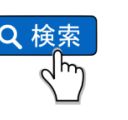

### **ブラウザでも使用できますが、 音声が安定しますので、アプリのダウンロードがお勧めです。**

ahah.<br>**cisco** Webex

WEB個別説明会 月曜日, 2020年8月17日 | 15:00 - 17:00 ①

Cisco Webex Meetings アプリを開いてコラボレーションを開始します。

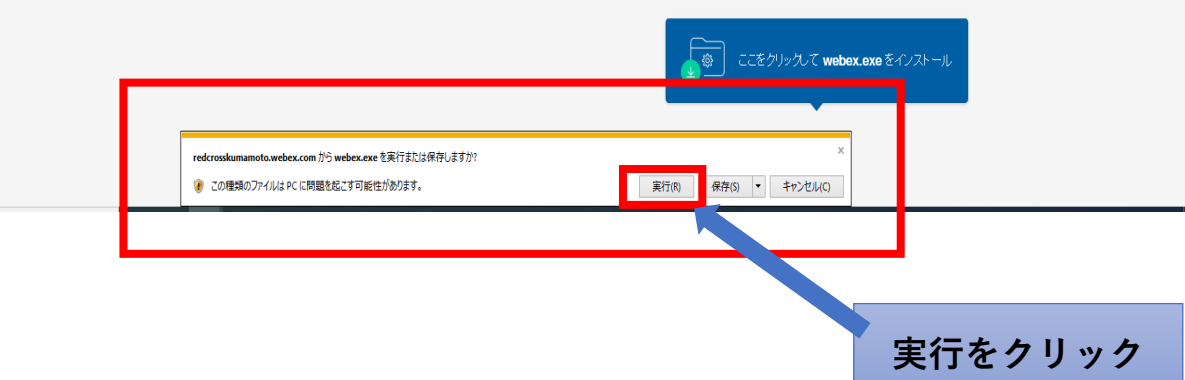

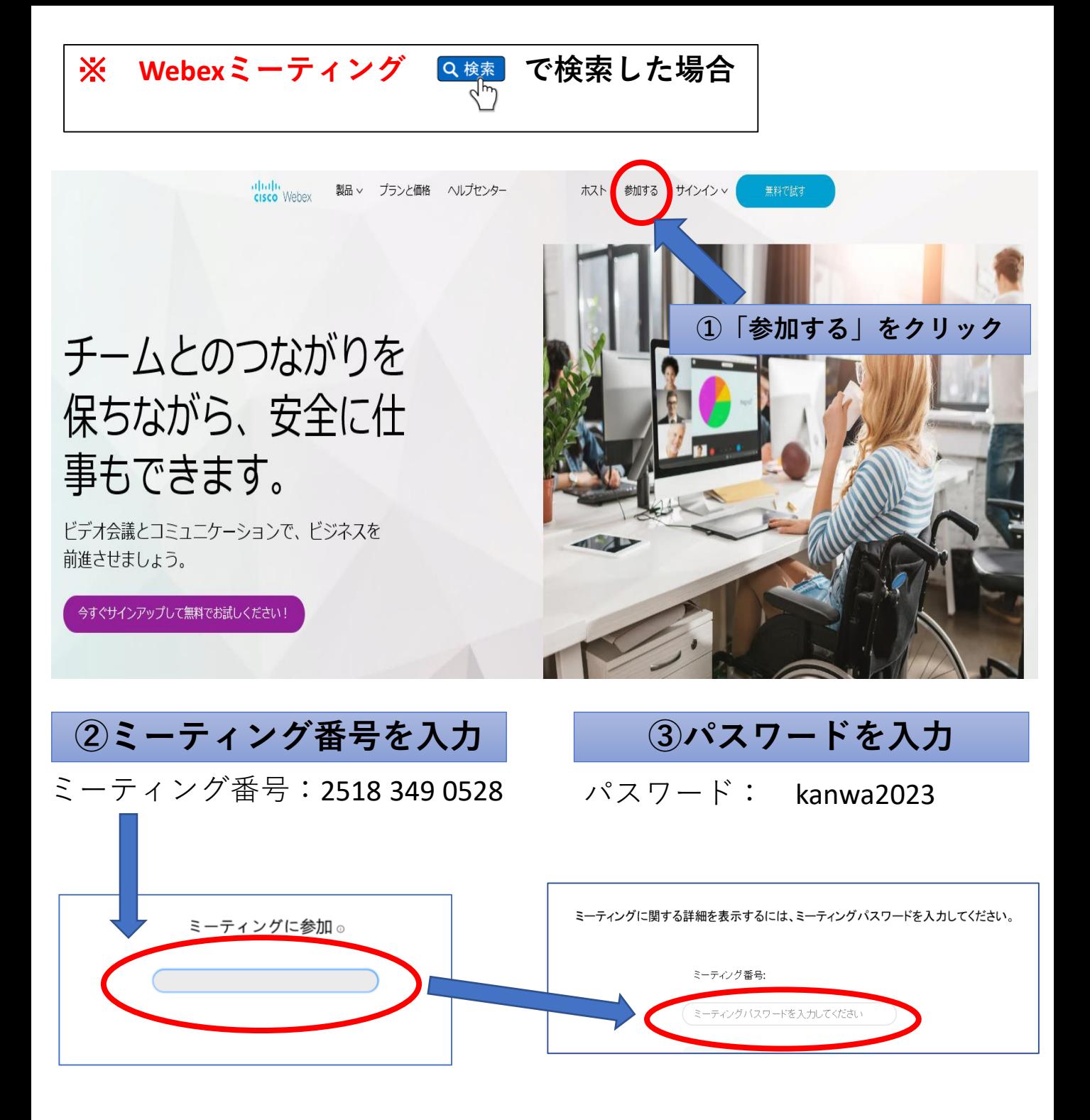

**④URLが表示されるのでそのURLをクリックしてください**

### ②参加される方の情報を入力してください

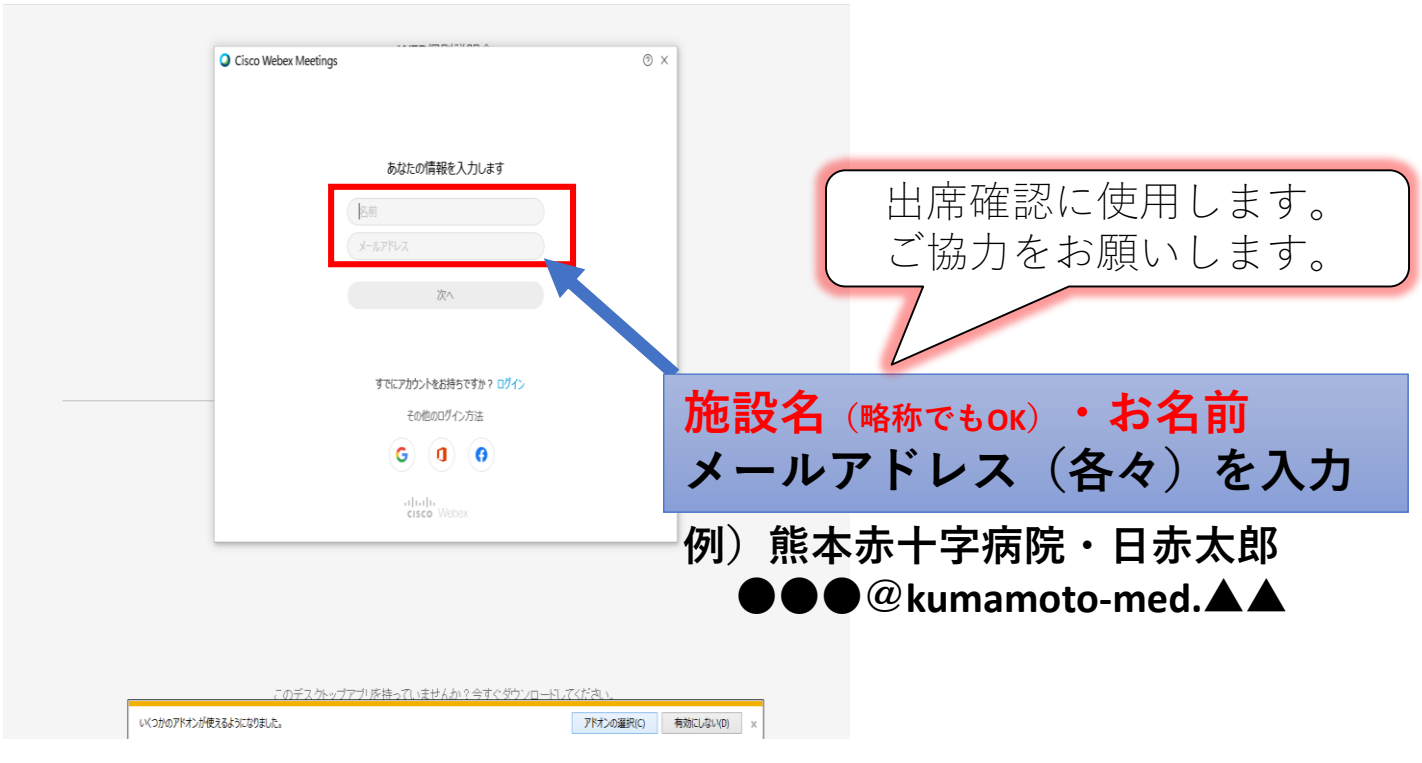

# ③ミーティングに参加します

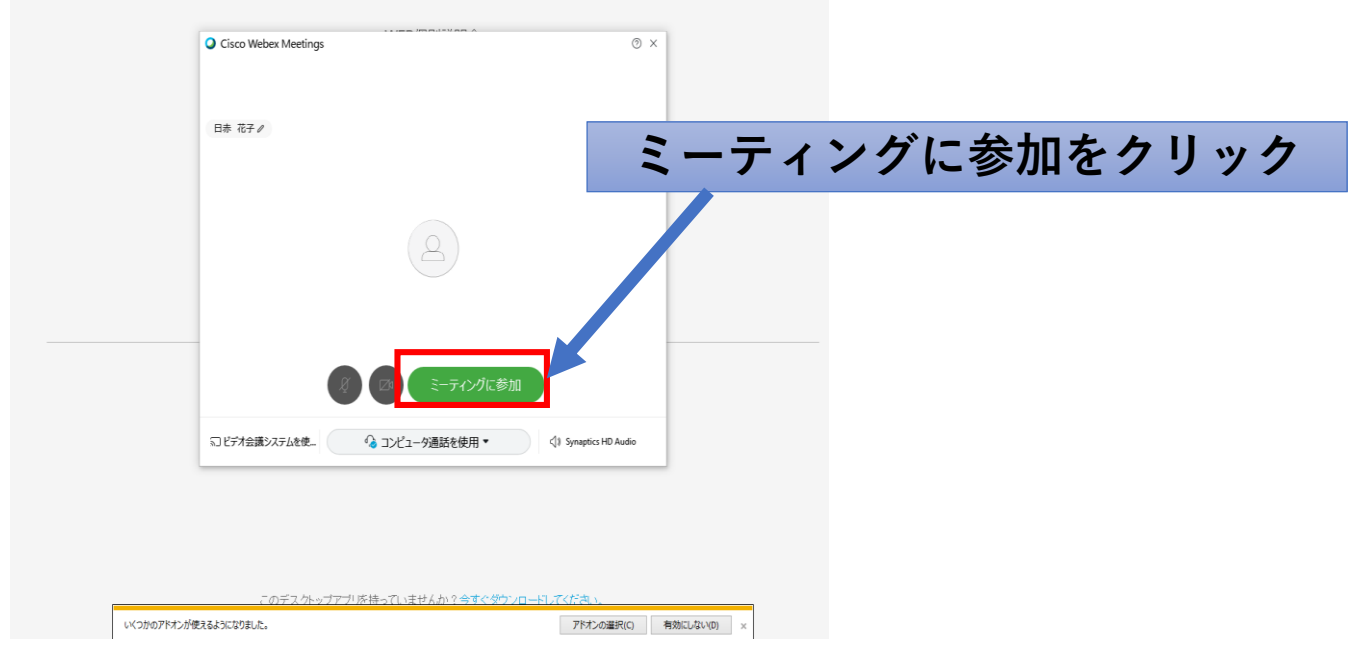

# ④レイアウトを調整してください

#### **参加者の顔が見えるようにレイアウトを選択してください。**

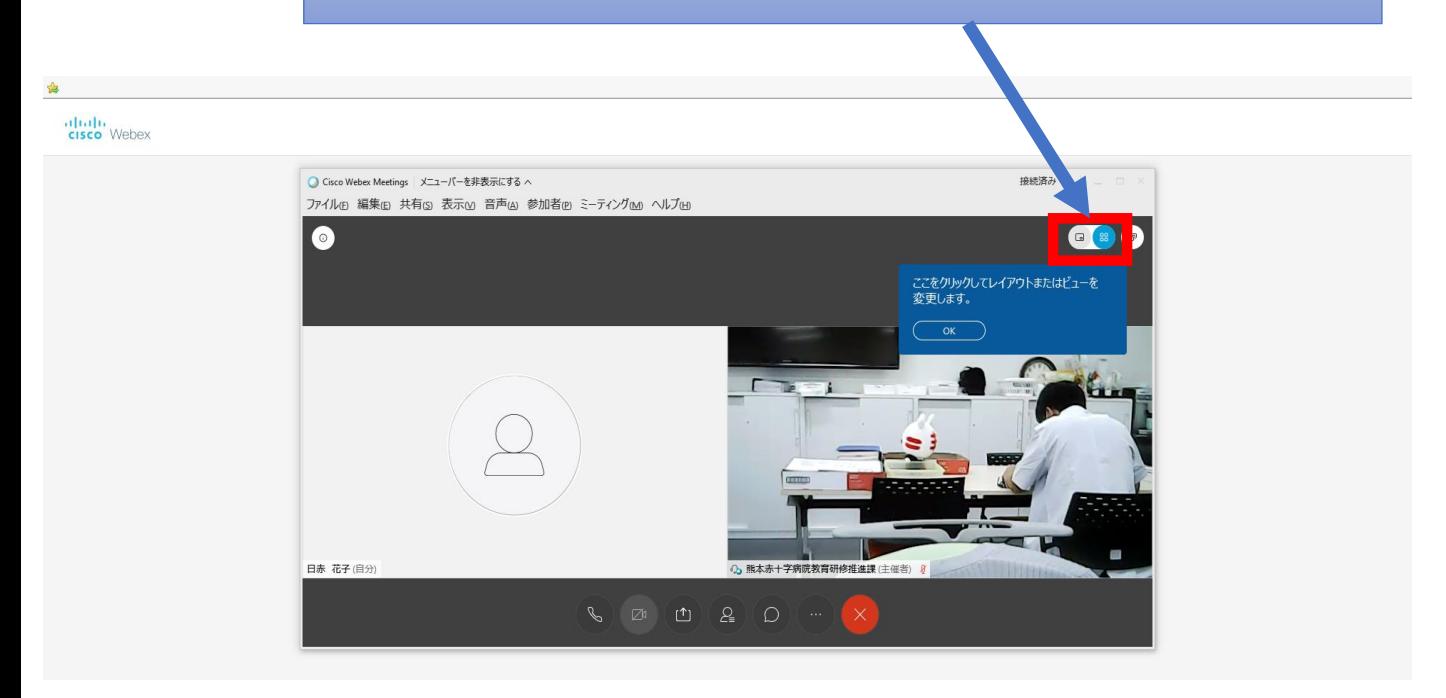

# ⑤最初は音声をOFFに設定してください。

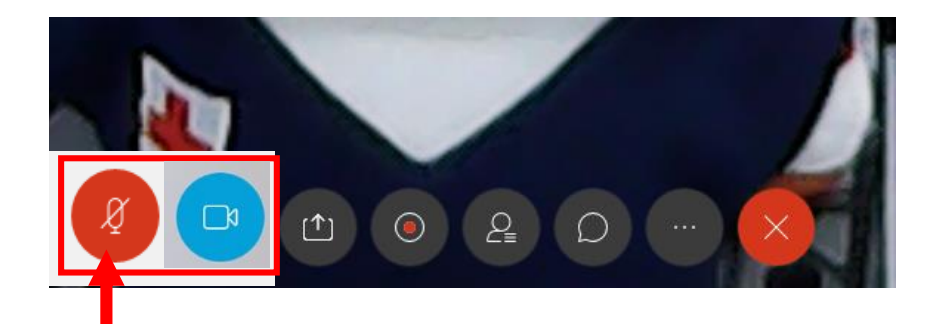

### ここをクリックして、音声を「OFF」 カメラは各自「ON」または「OFF」に設定してください

マイクを「OFF」にしないと、雑音が入り、 他の方が聞こえにくくなります。 マイクは発言する際にのみ「ON」に 切り替えてください。

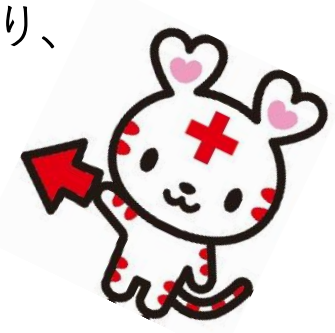

# **タブレット端末使用の方**

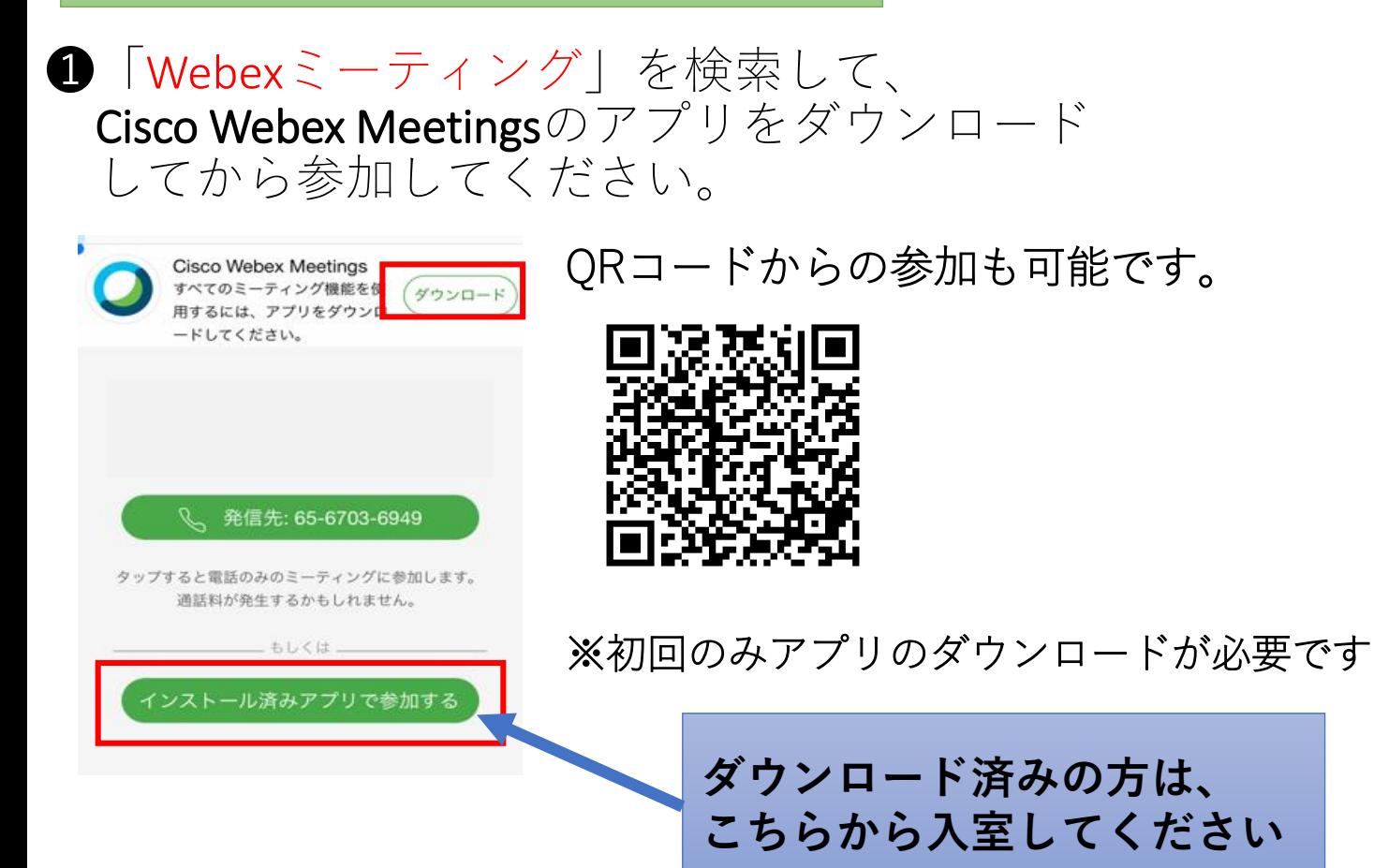

# ■参加者情報を入力してください

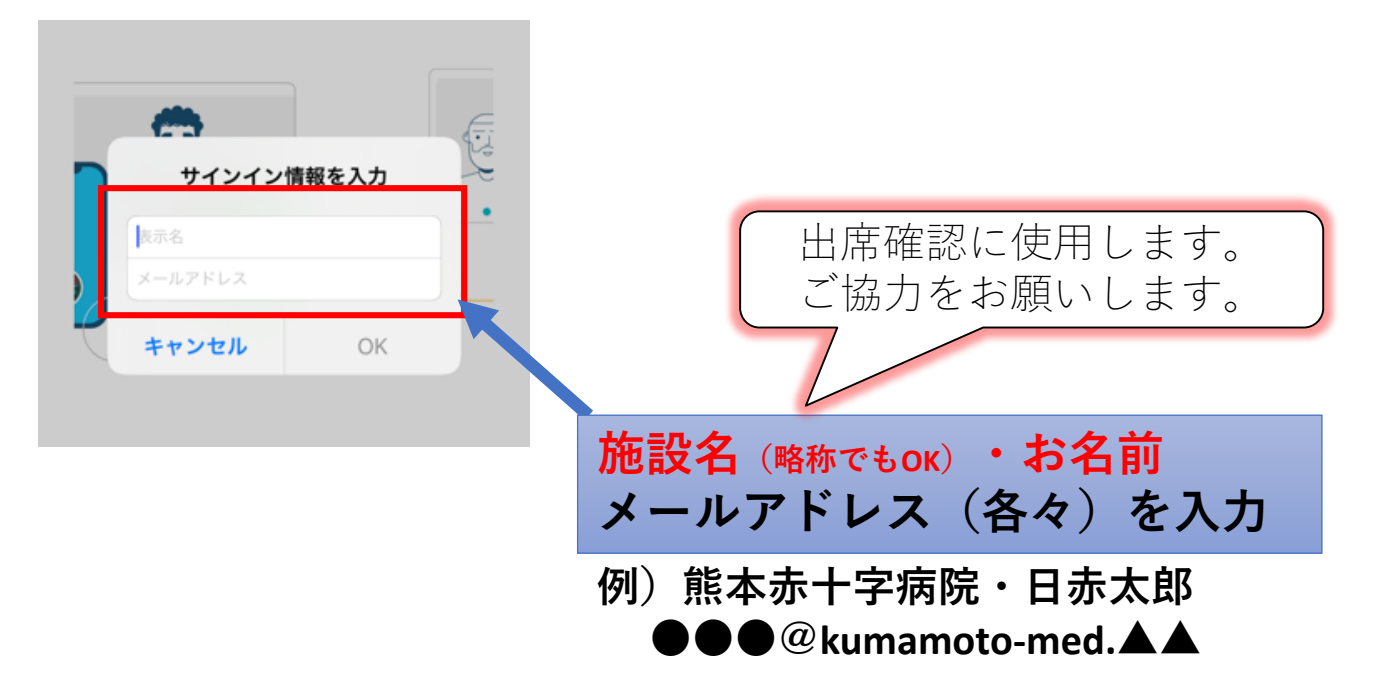

❸ミーティング番号、パスワードを入力してください

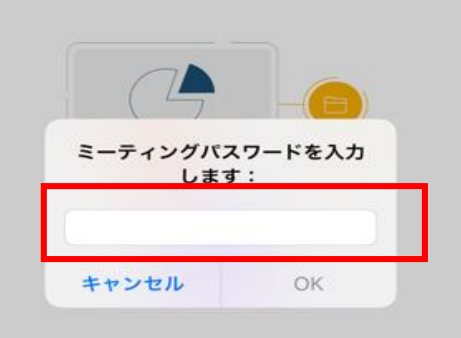

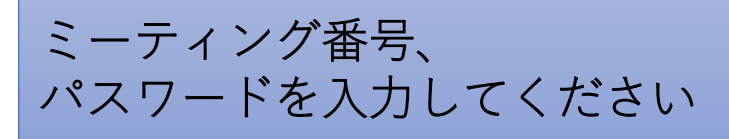

ミーティング番号:2518 349 0528 パスワード: kanwa2023

iPhone または iPad からコンテンツ " " " " を共有したり、他の参加者が共有するコンテンツを表示します。

### ●マイク・カメラの使用は「OK」に設定してください

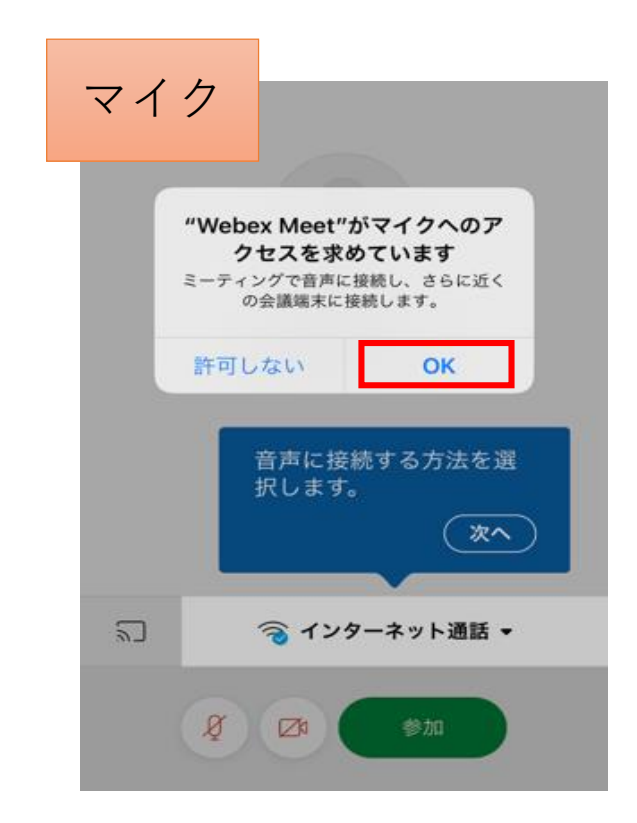

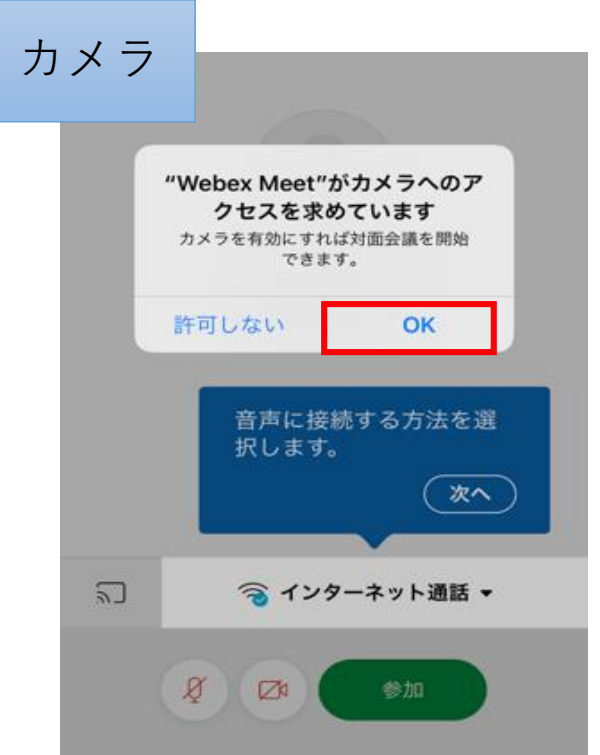

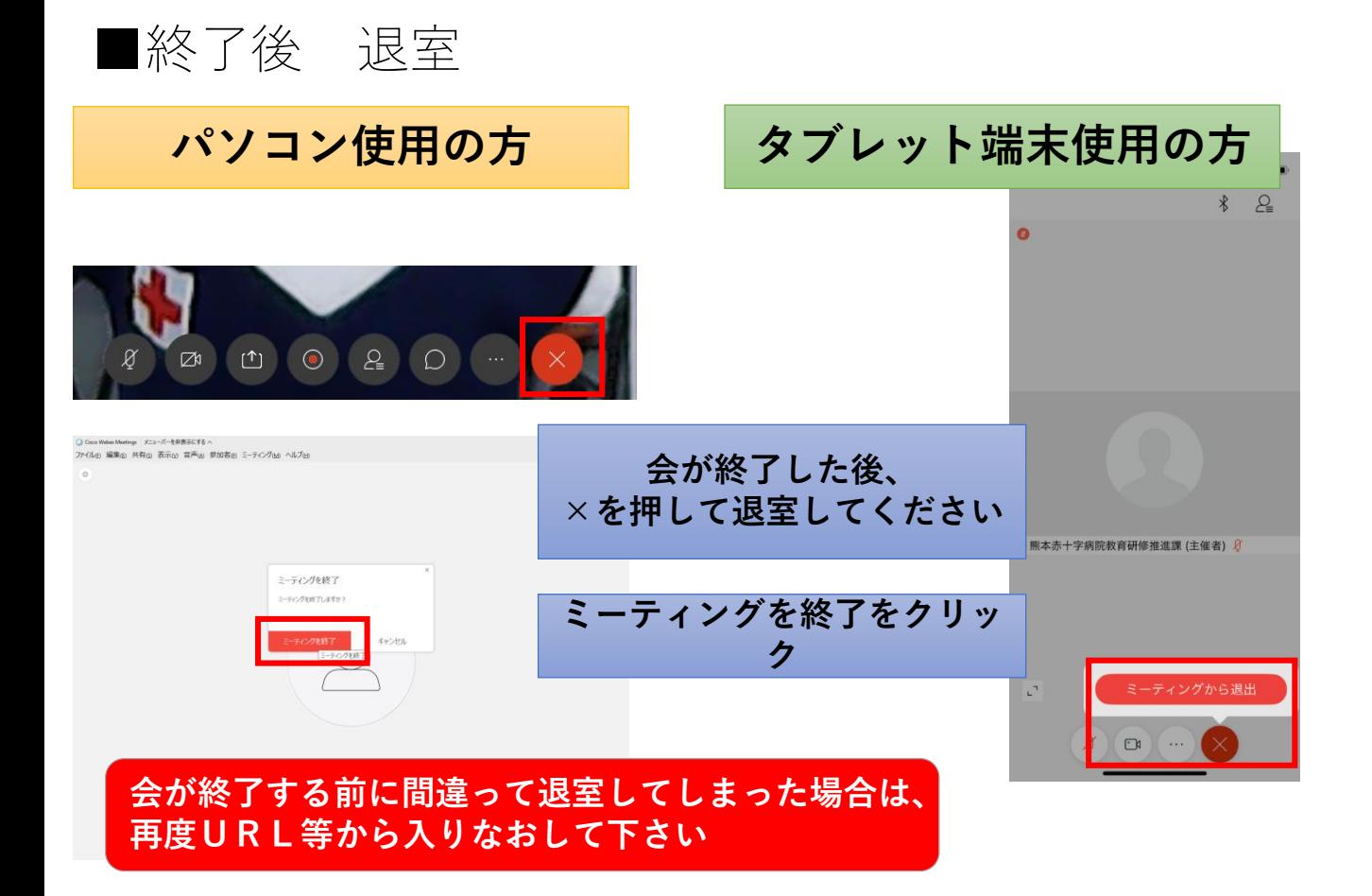

【終了後アンケートフォームへのご協力のお願い】

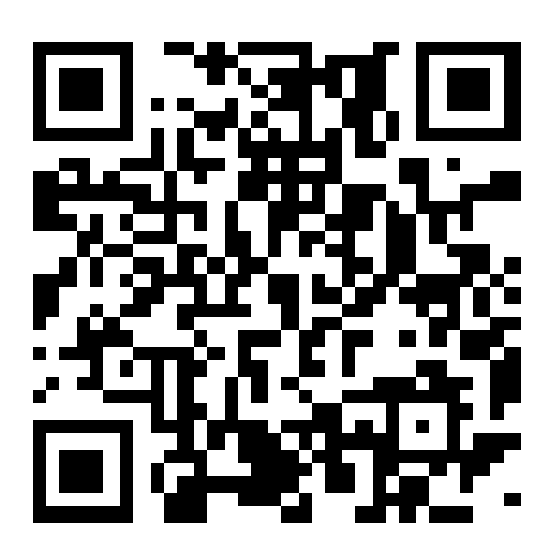

熊本大学病院へ参加者の施設名および職種別人数を 提出することが必須となっておりますので、 本アンケートへのご協力をお願い致します。